# **Navigating the Not Approved Protocol Resubmission Process**

21 Steps [View most recent version](https://app.tango.us/app/workflow/710b7d52-e06d-4fac-88d2-6beb62c375a3?utm_source=pdf&utm_medium=pdf&utm_campaign=workflow%20export%20links) [7]

Created by Crystal Lijadu Creation Date July 21, 2023

Last Updated July 21, 2023

# **[Navigate to the All Studies section](https://jefferson.imedris.net/62028893/Application_Main.jsp?s=1689953068619)**

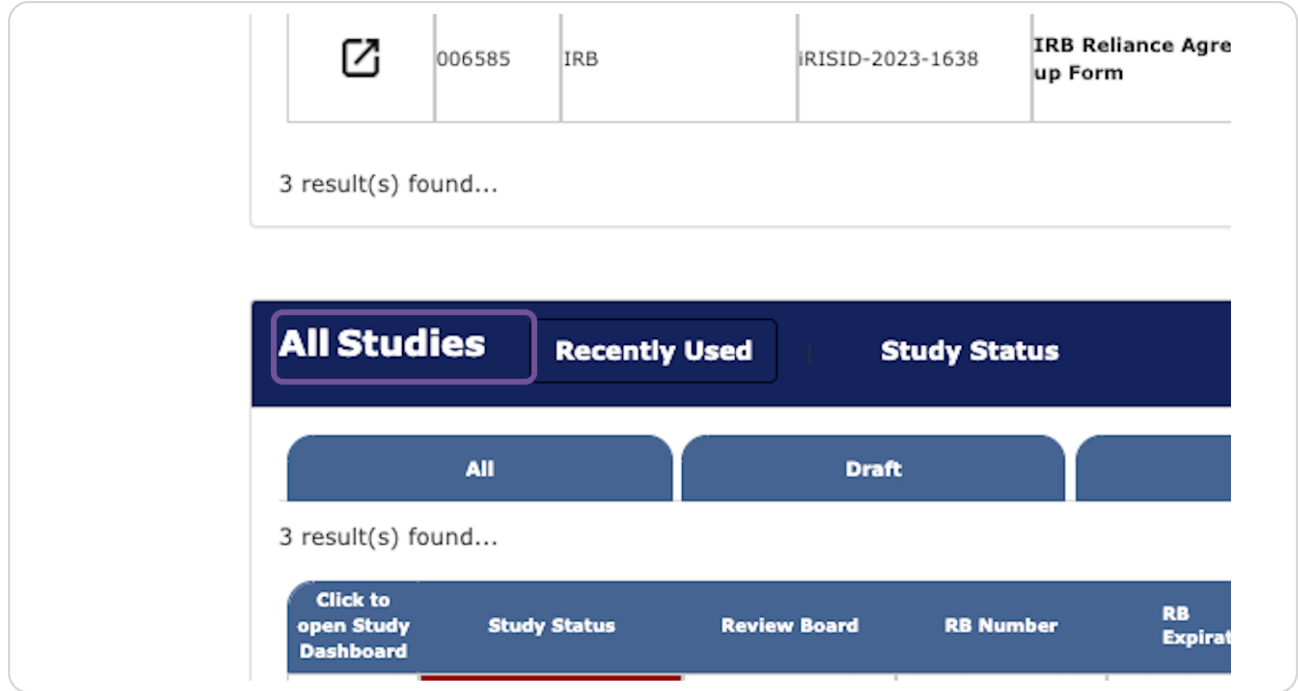

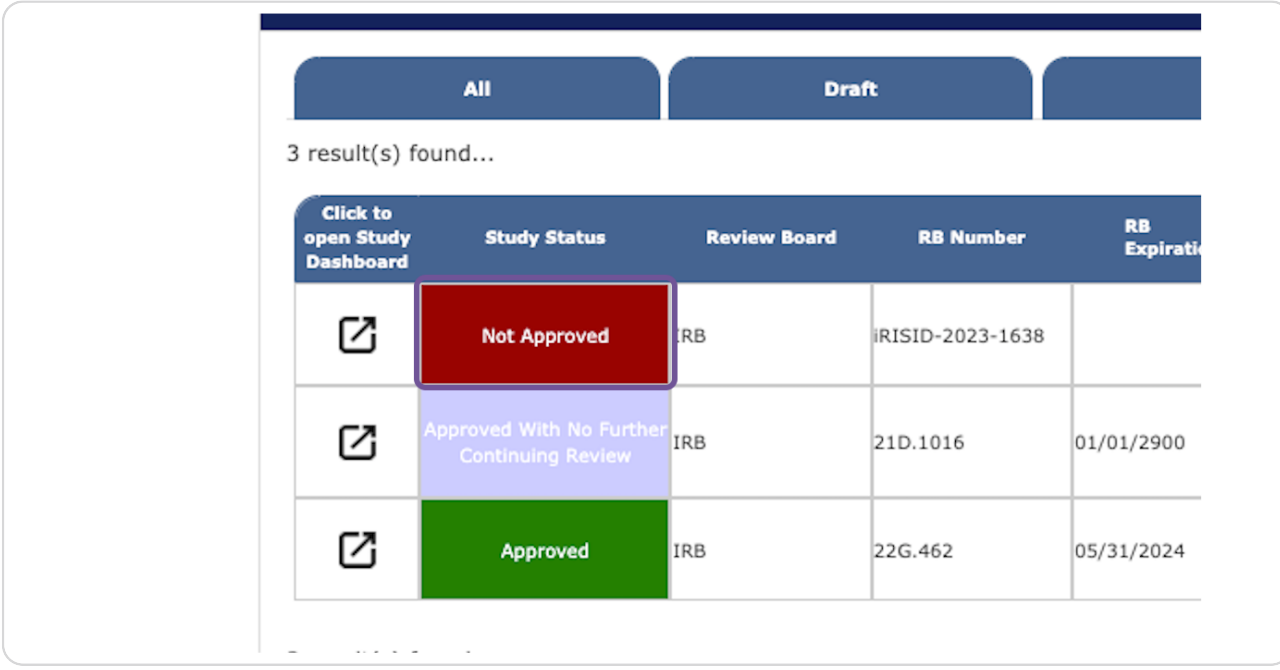

**Locate the Not Approved study you are resubmitting.** 

### **STEP 3**

# **Click on Forms.**

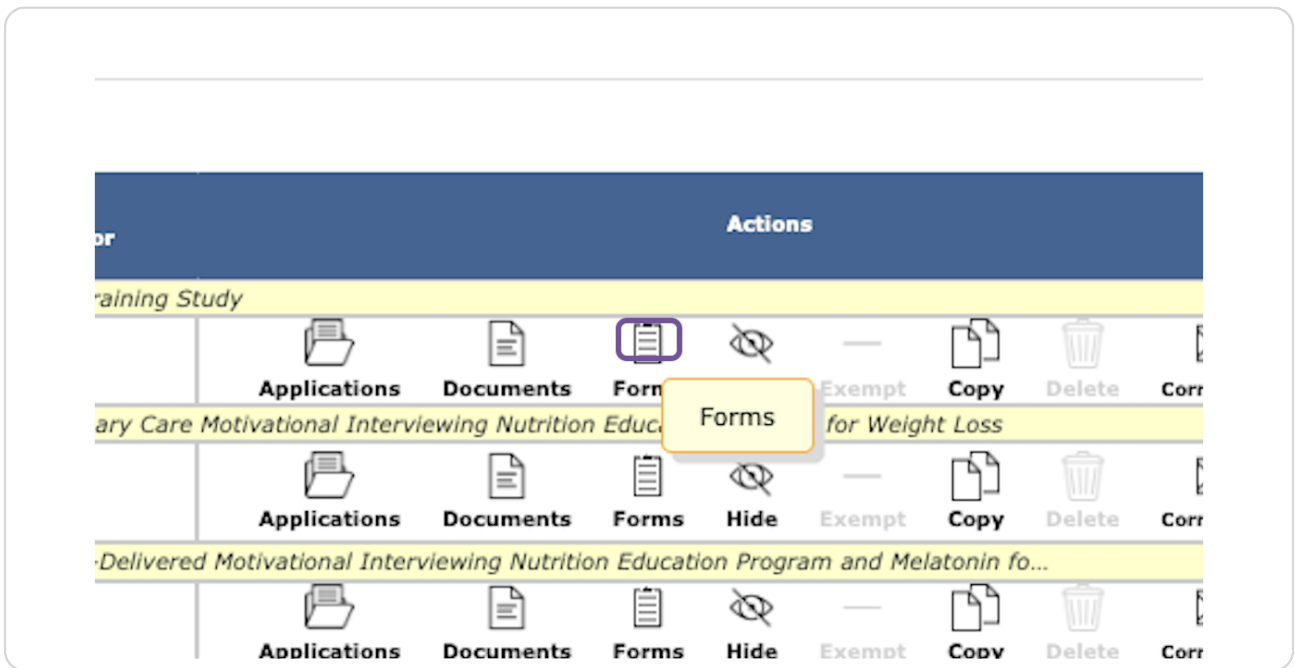

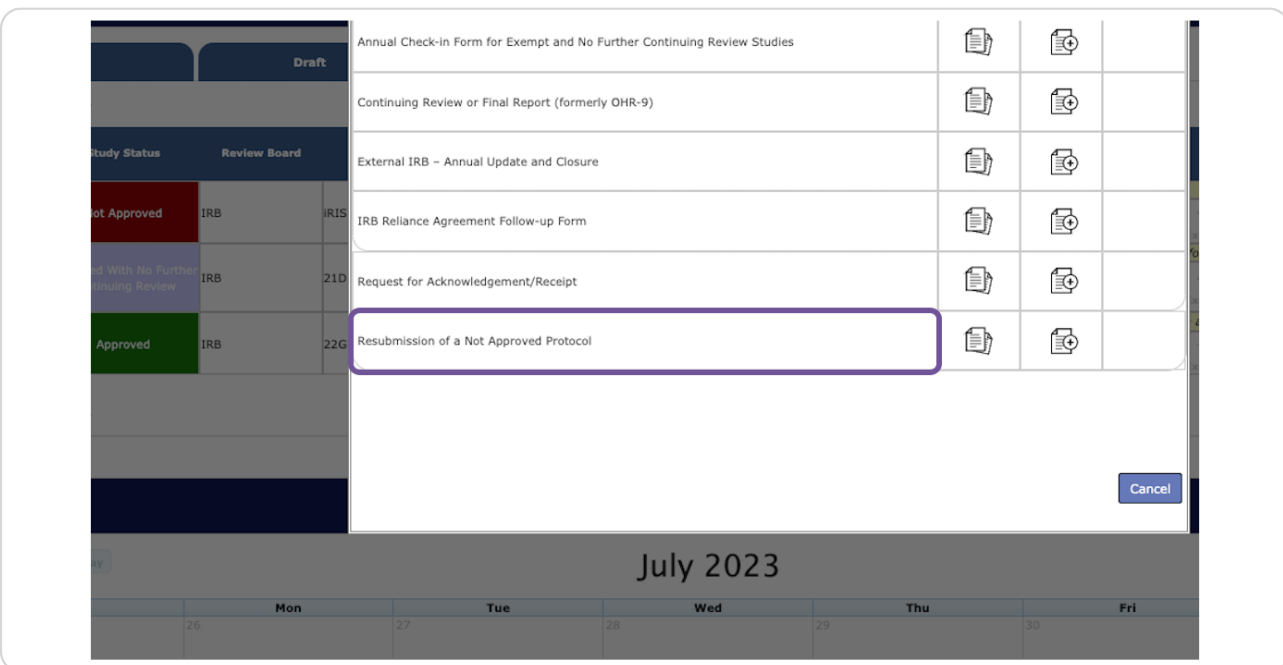

# **Locate the Resubmission of a Not Approved Protocol form.**

### **STEP 5**

# **Click to start a new form.**

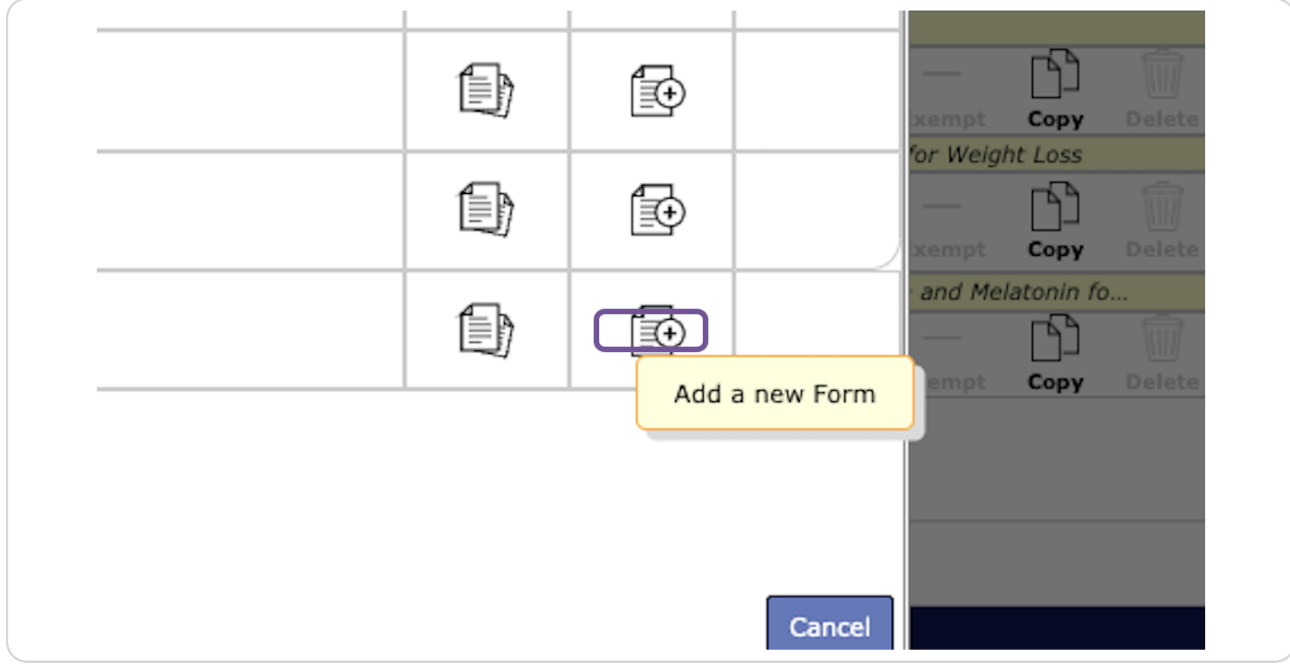

# **[Review the Instructions.](https://jefferson.imedris.net/62028893/System_Data_Form_Collect_Viewer.jsp?FORM_MODE=ADD&FORM_ID=174&DATA_ID=33866&tab=section&s=1689957664588)**

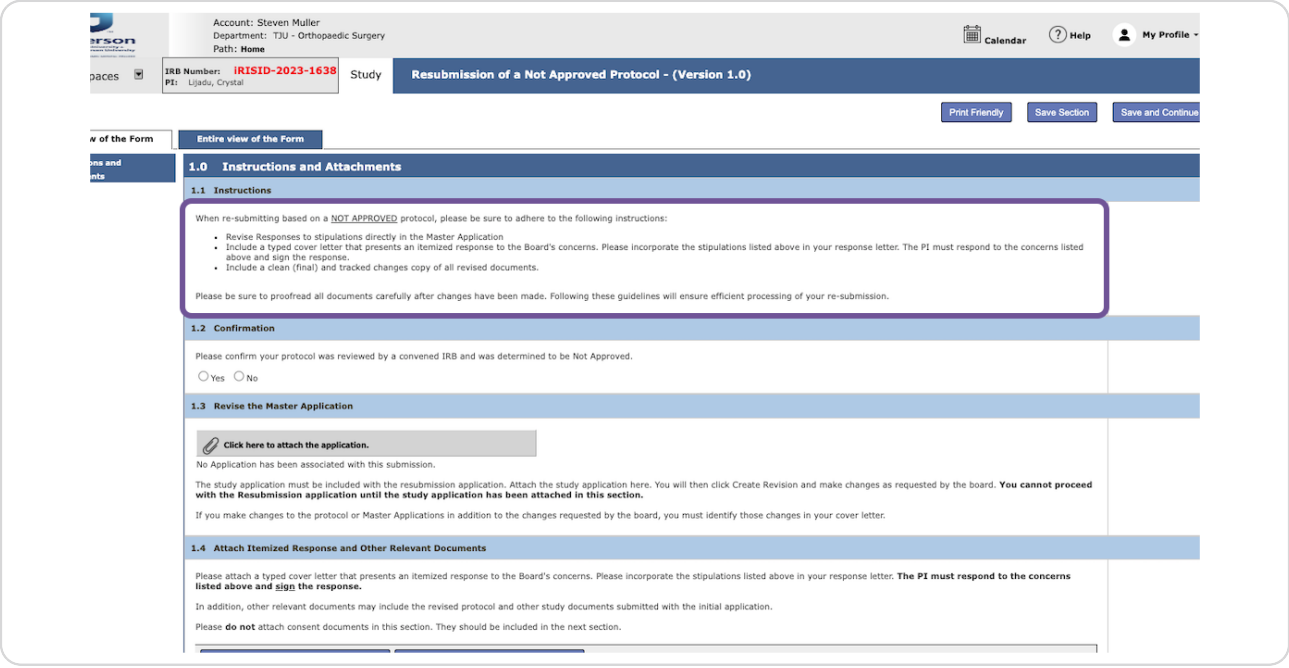

### **STEP 7**

# Confirm you are submitting the correct form.

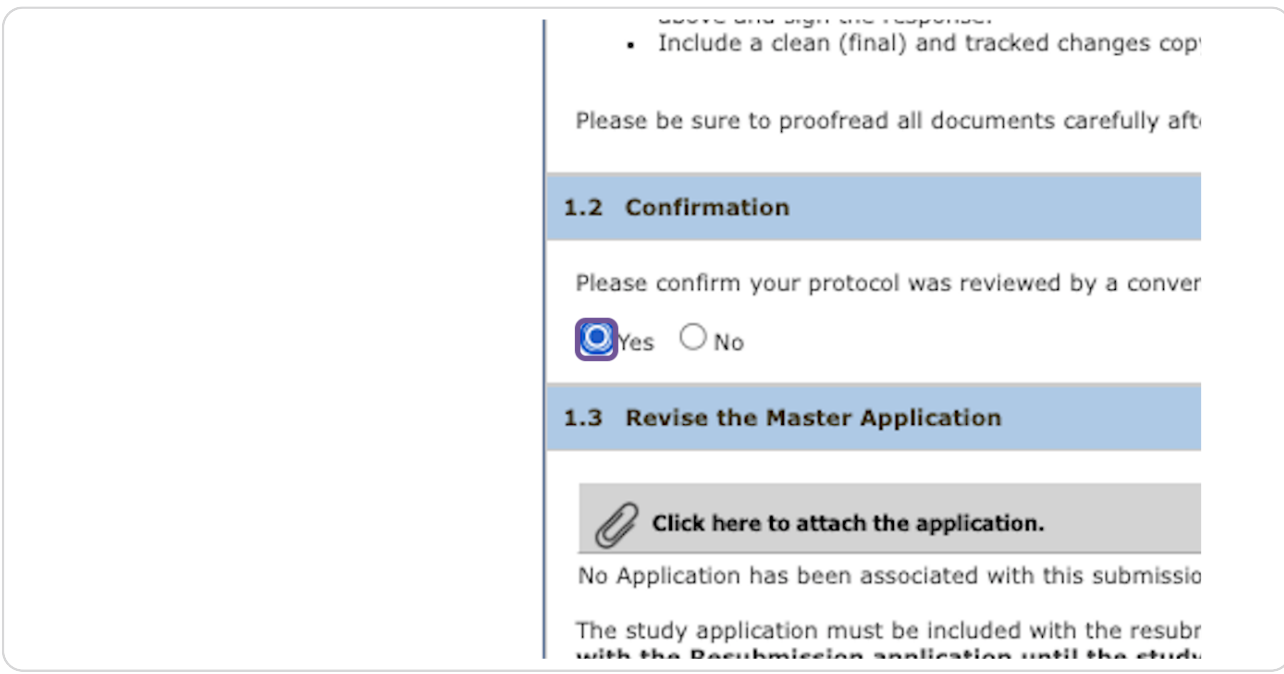

# **Click to attach the master application.**

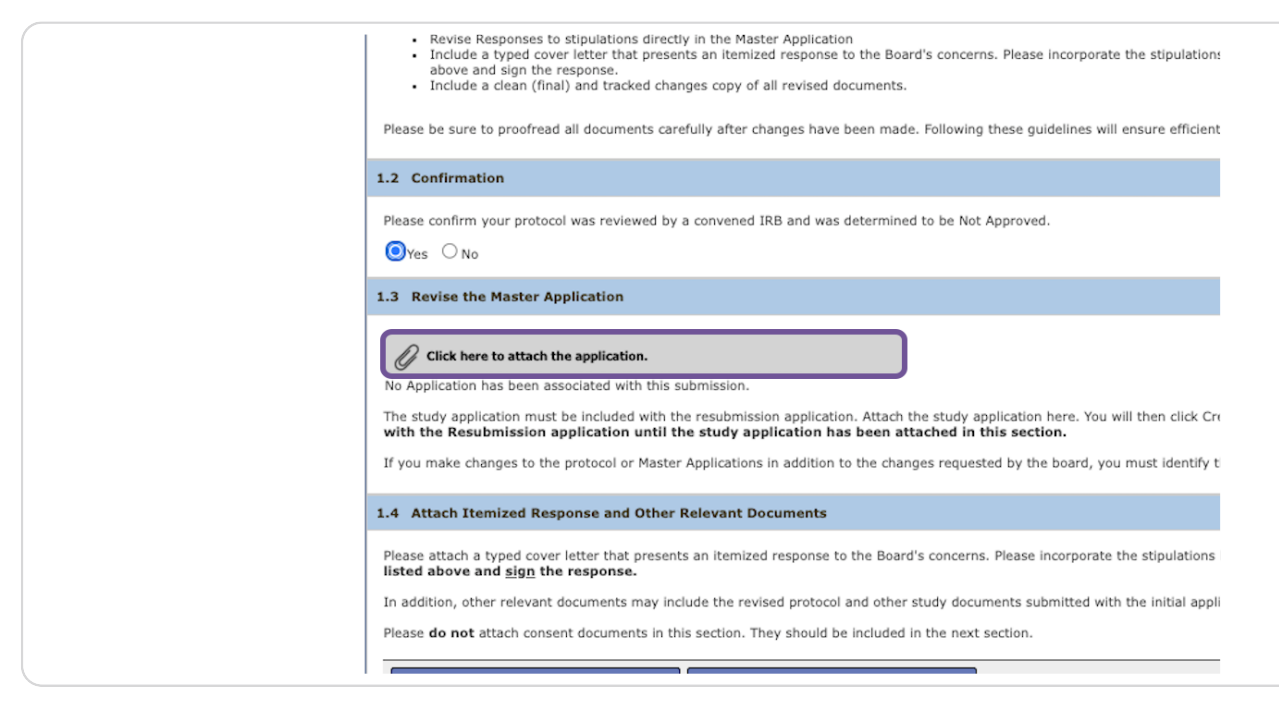

#### **STEP 0**

### **Click Add Revision.**

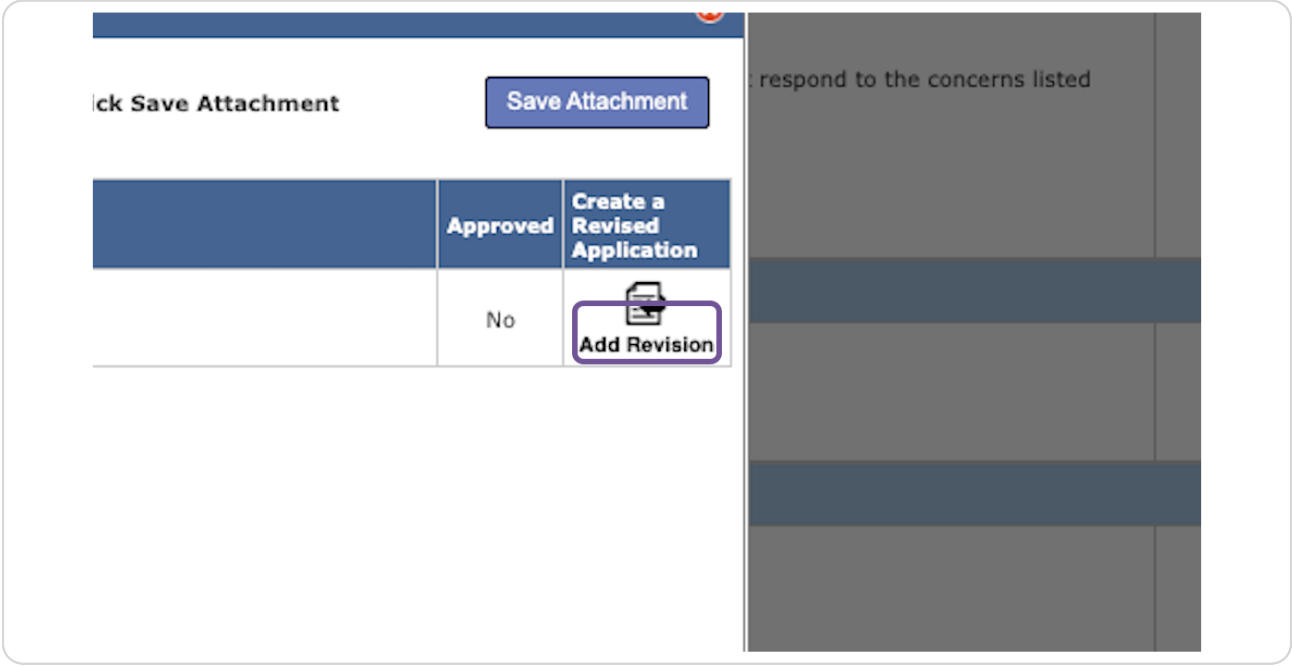

**Click on confirm.** 

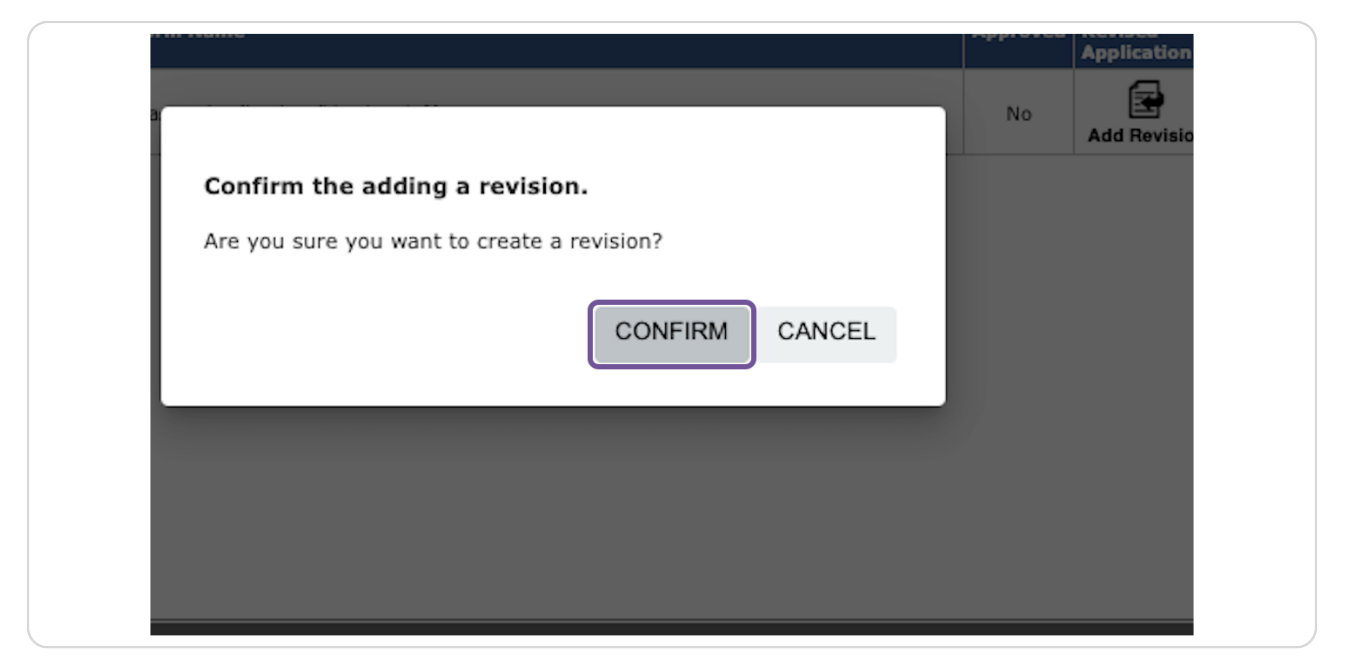

#### **STEP 11**

# **Make all necessary revisions.**

Reminder: If you make revisions not requested by the board, please note them in your response letter.

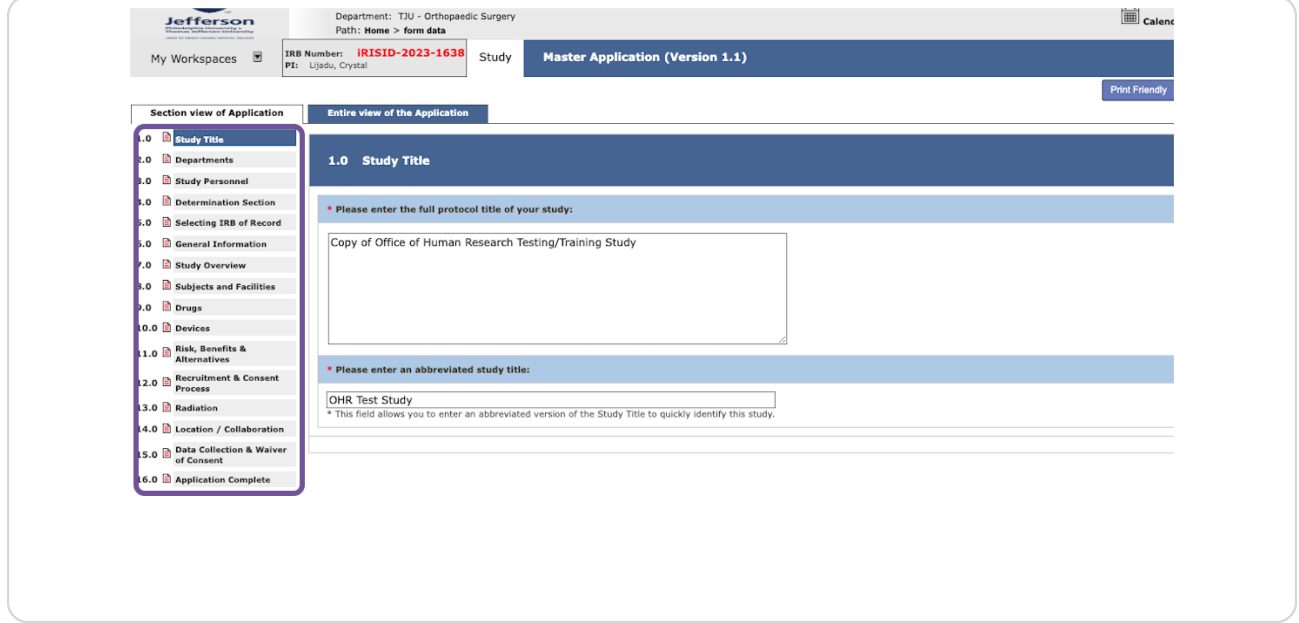

# **Click Save and Continue to Next Section.**

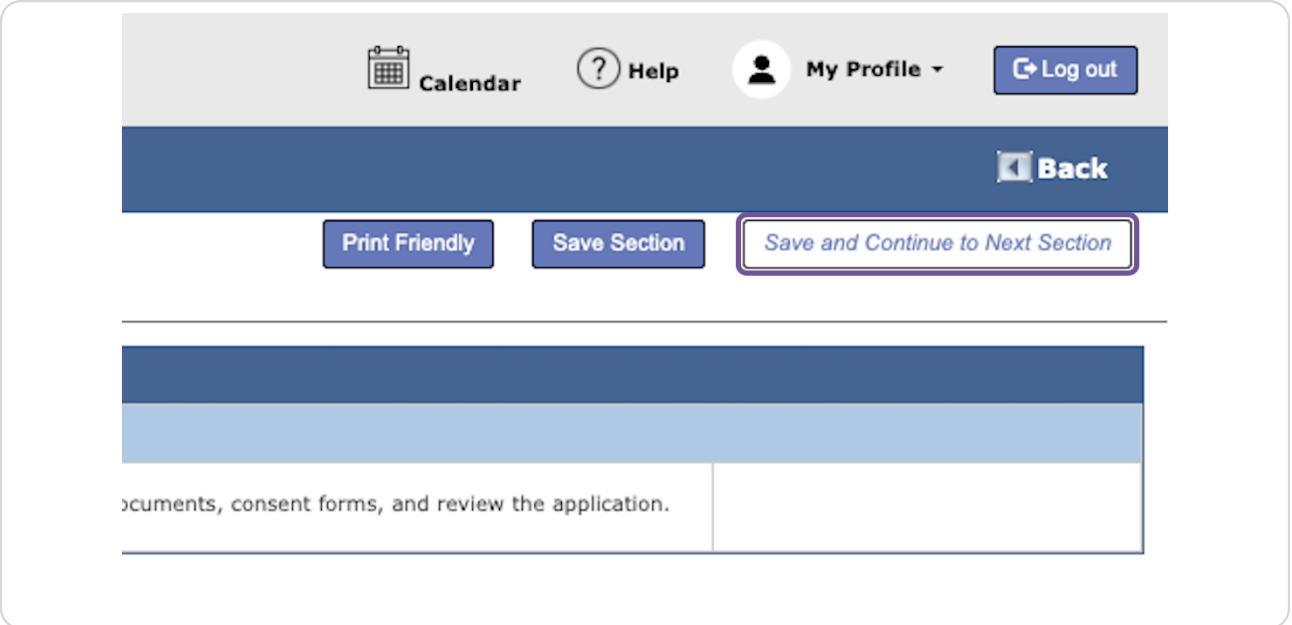

#### **STEP 13**

# **Click Add a New Document.**

In this section, please upload the signed, itemized response and all documents for the study. Consents will be attached in the next section.

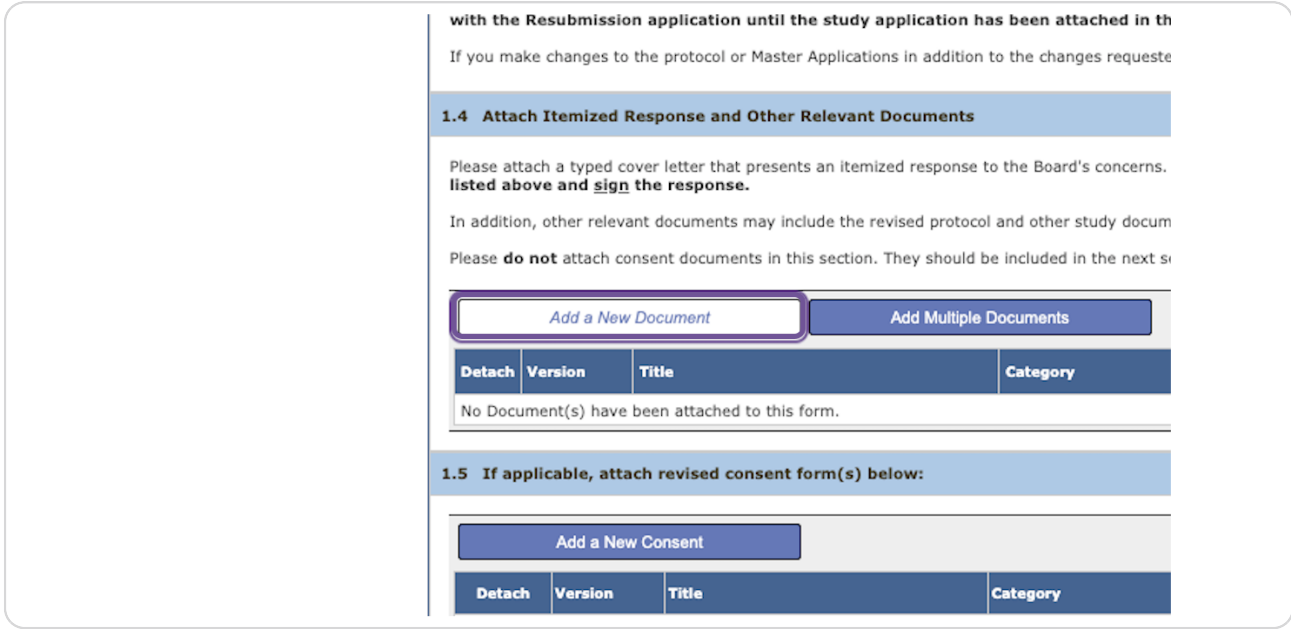

### **Click Add a New Consent.**

Please upload consent forms whether they have been revised for not.

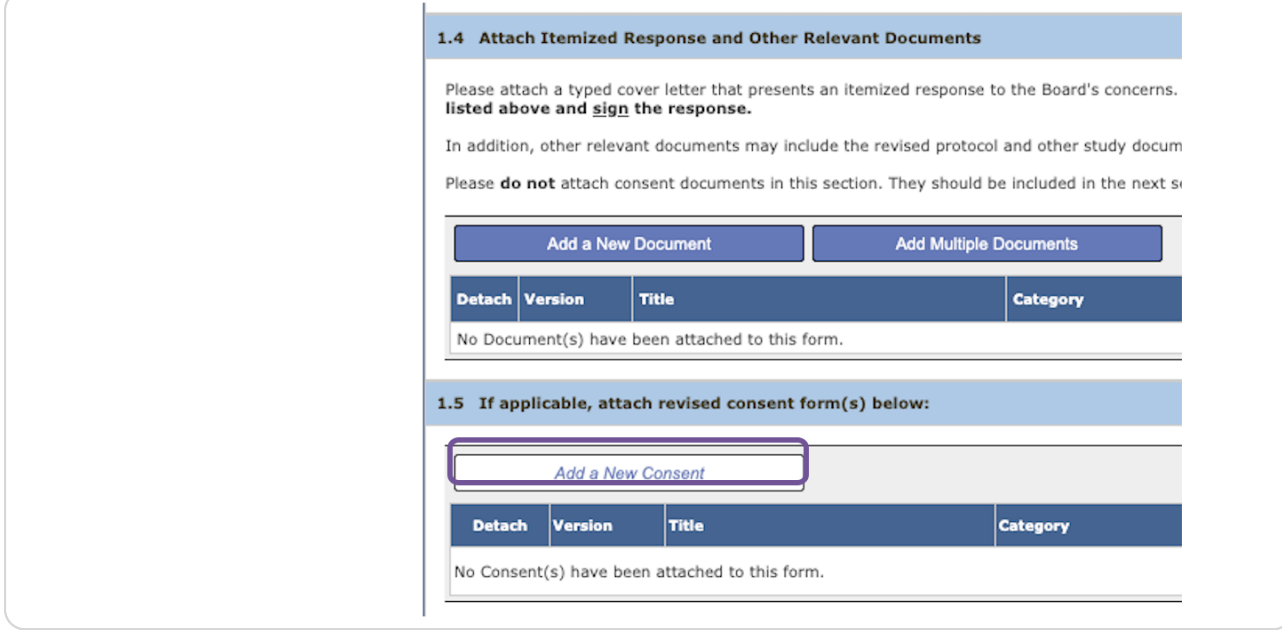

#### **STEP 15**

# **Click Save and Continue to Next Section**

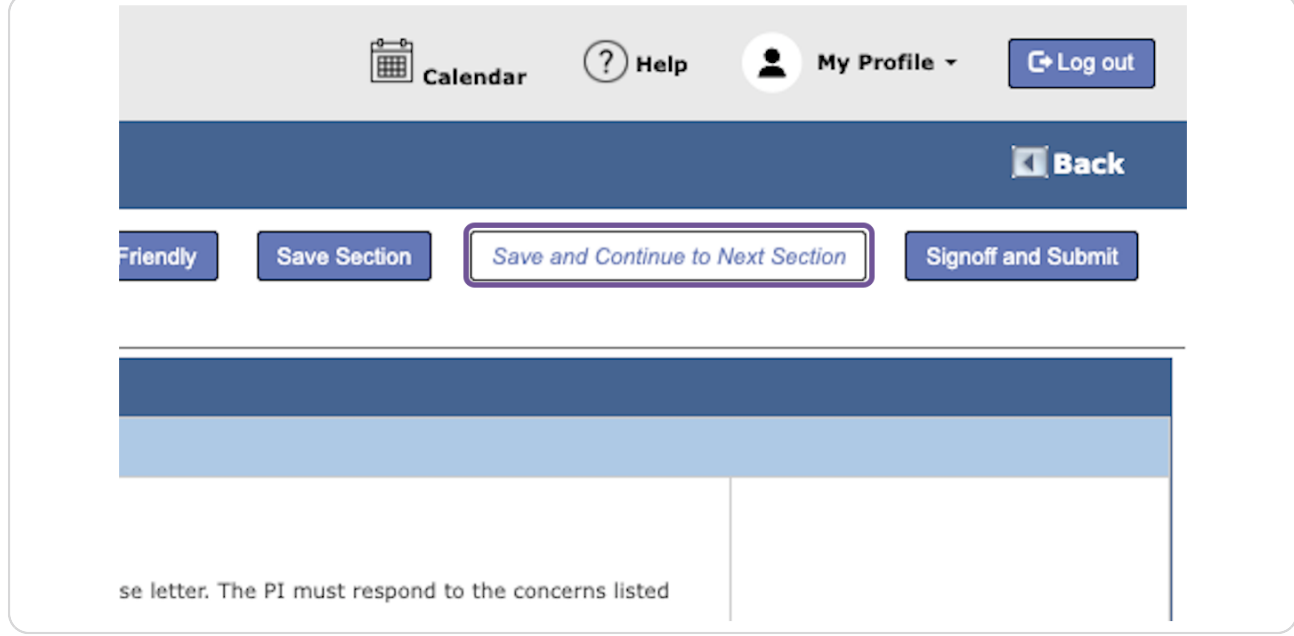

**STEP 16**

# **Click on Signoff and Submit**

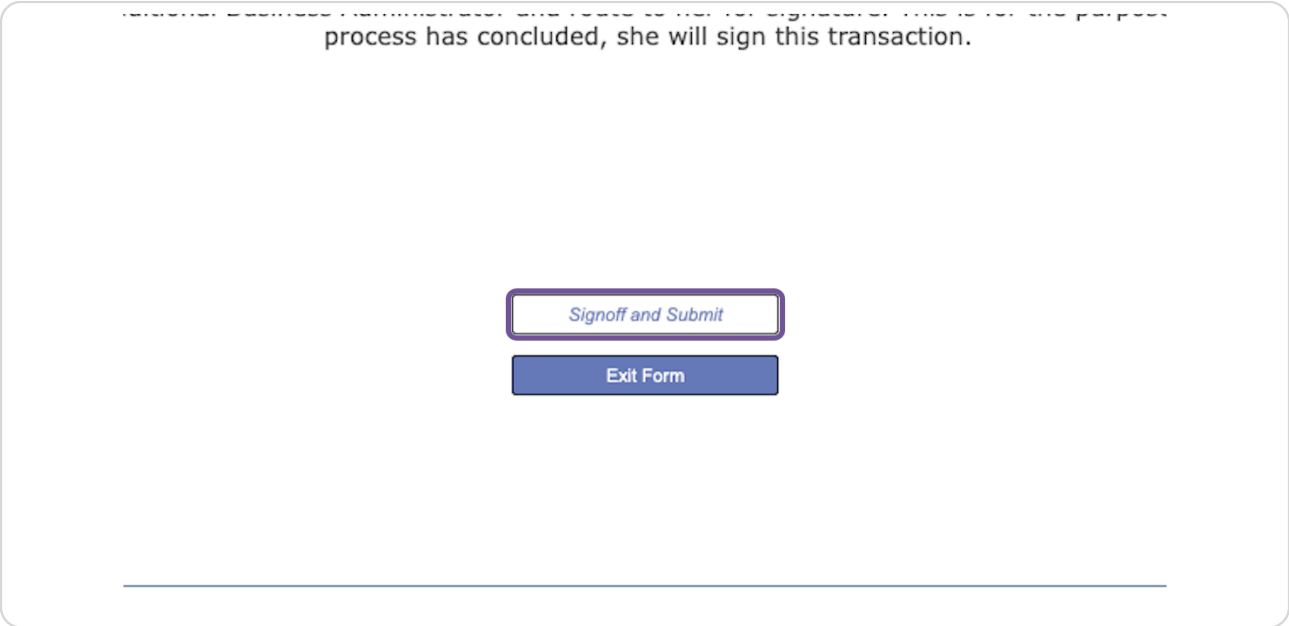

#### **STEP 17**

# **Setup Routing for the PI.**

The Business Administrator and Department Chair do not need to sign off on the resubmission.

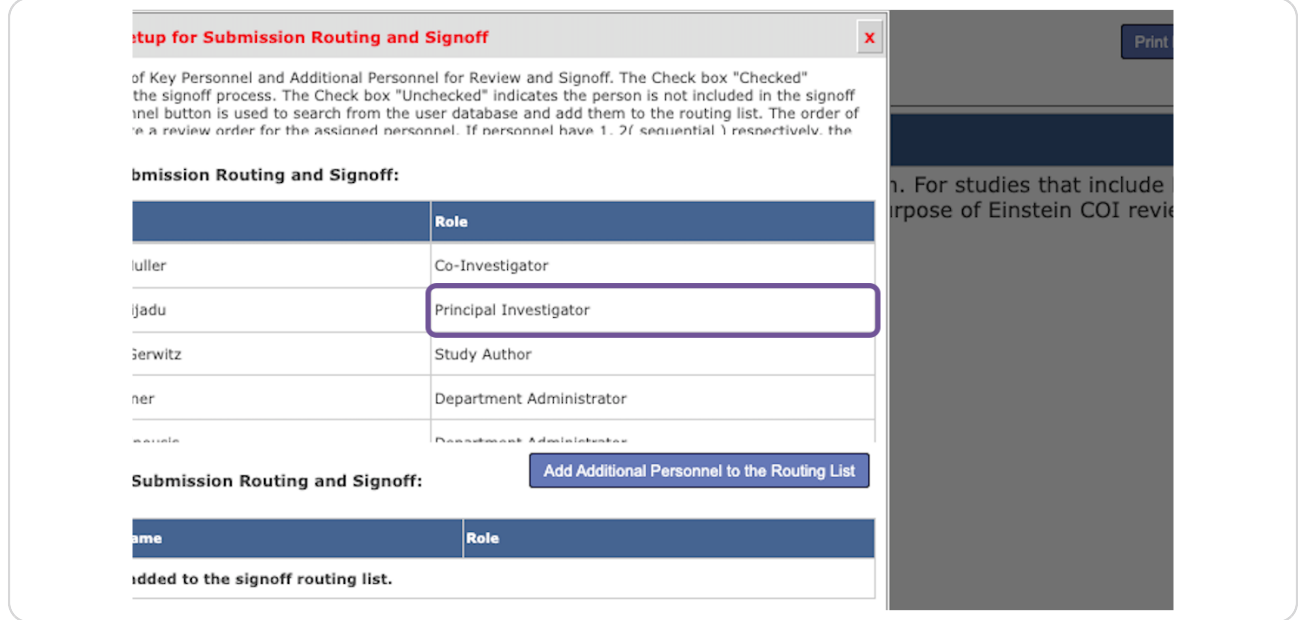

# **Click on Save - Signoff Routing List**

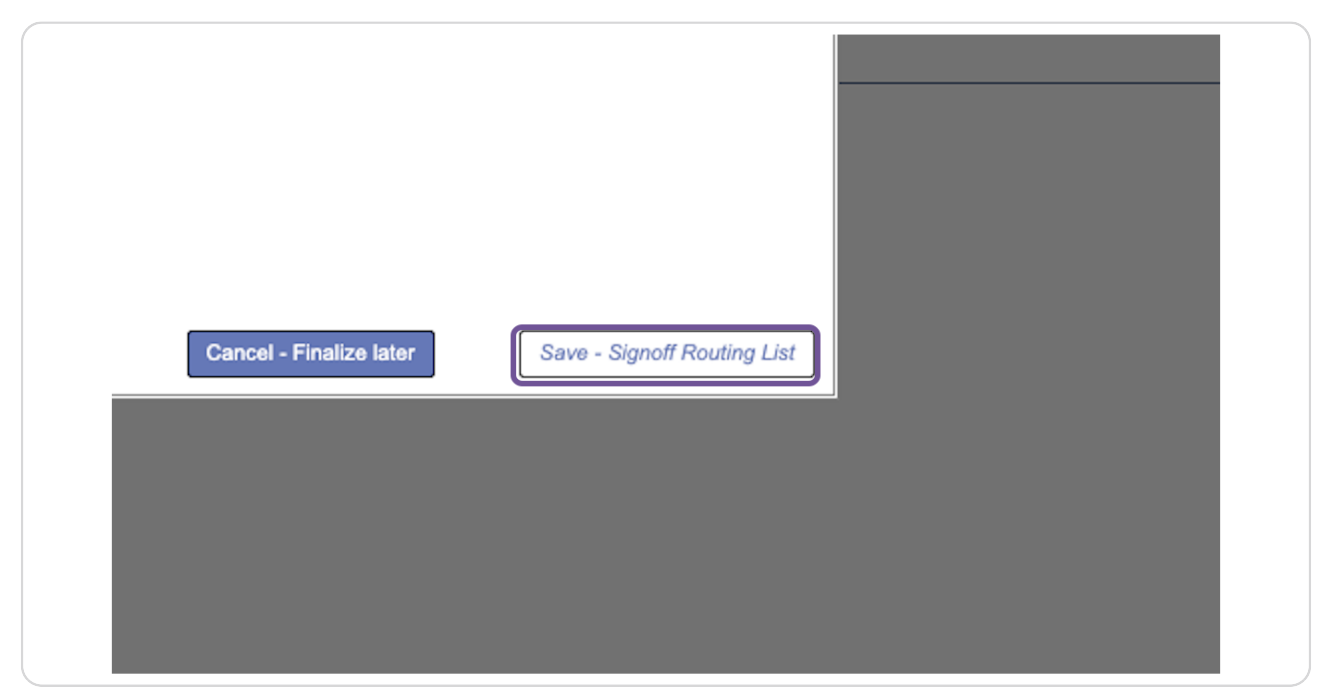

### **STEP 10**

**Click Yes.** 

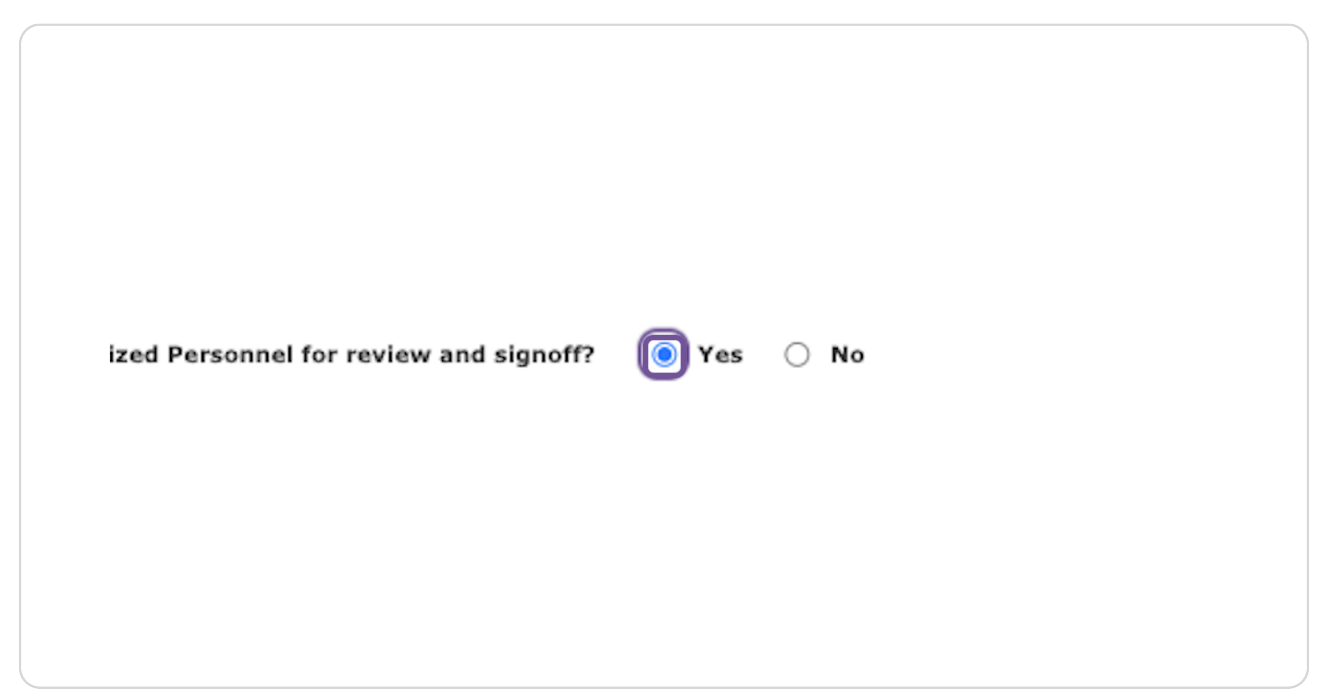

### **STEP 2M**

# **Click on Save - Start Signoff Routing**

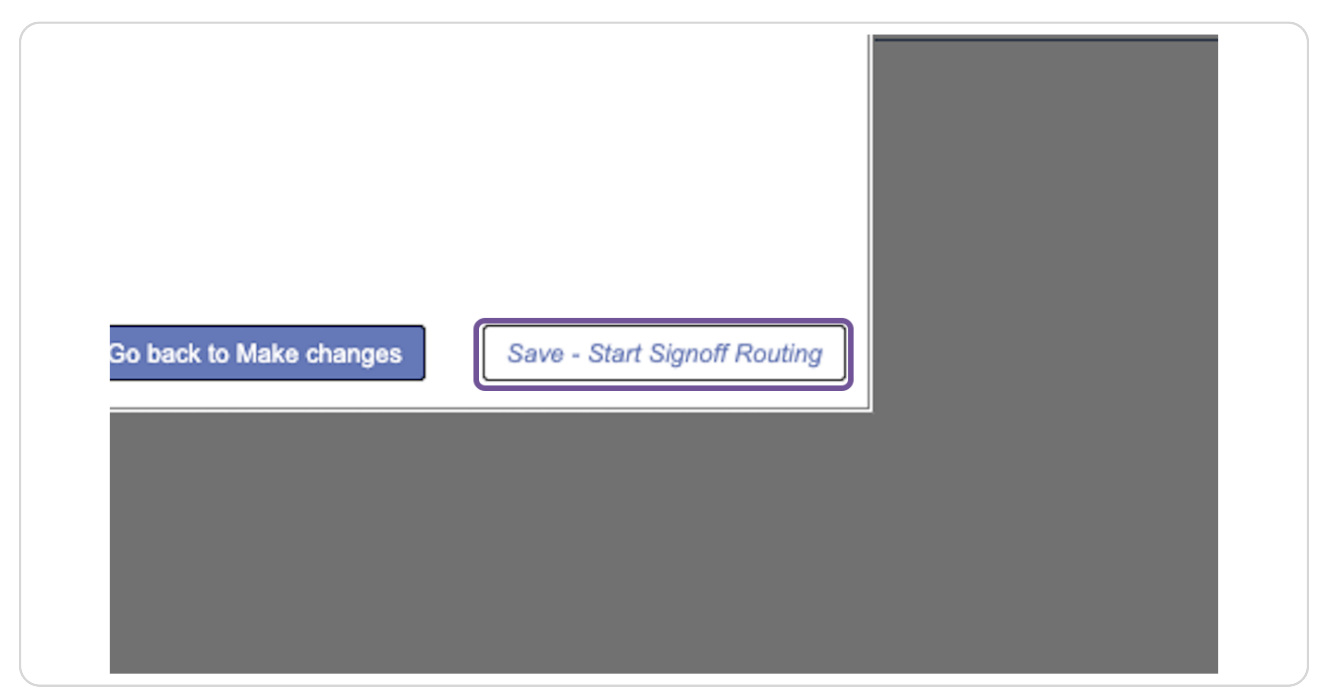

### **STEP 21**

**Click OK.** 

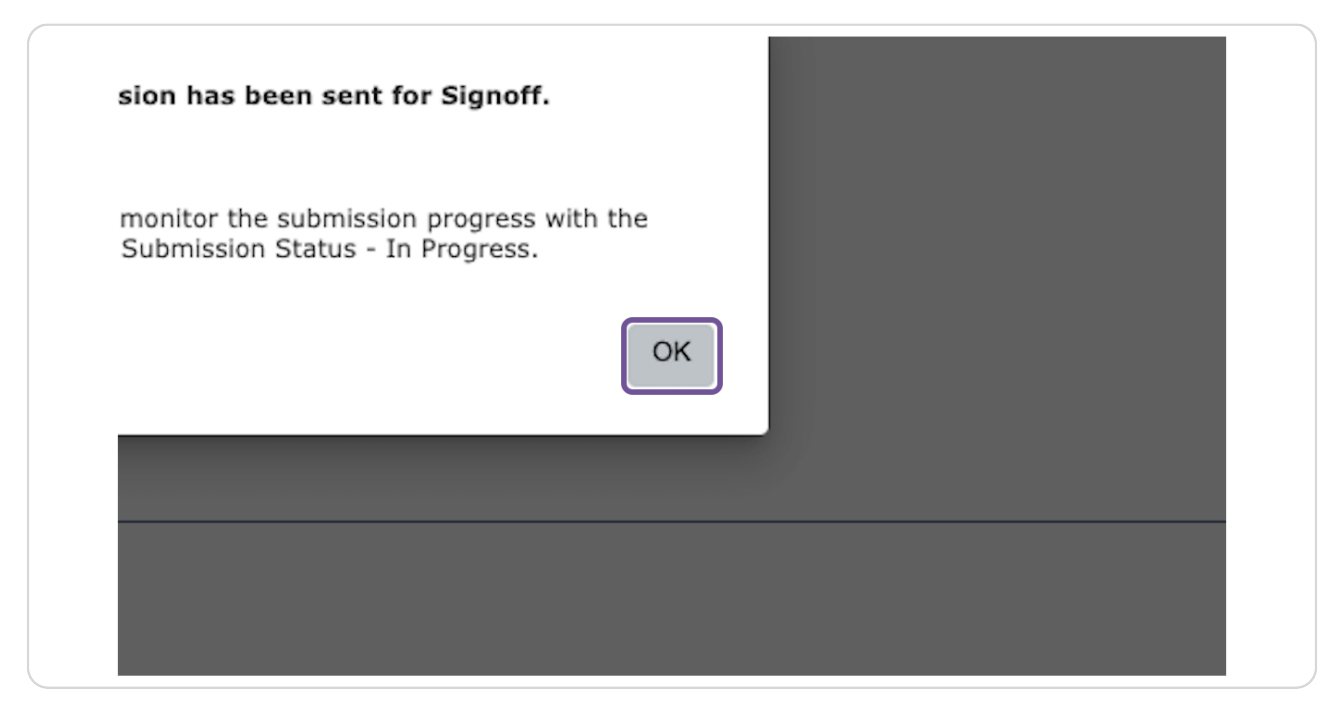